# Guide de démarrage rapide

#### **Avertissement**

Ce guide de démarrage rapide contient des informations générales pour l'installation et l'utilisation d'**IRISnotes Executive.** Pour une explication détaillée de toutes les fonctionnalités d'IRISnotes Executive, veuillez consulter le fichier d'aide fourni avec le programme.

# **Contenu du coffret**

- CD-ROM d'installation d'IRISnotes Executive.
- Stylo numérique, récepteur, câble USB rétractable, deux jeux de piles, trois cartouches.

# Stylo numérique

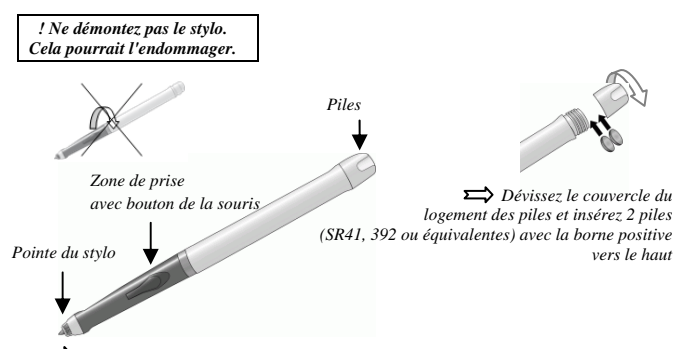

*Insérez une cartouche d'encre dans la pointe du stylo (cartouche M21 standard de 67 mm long X 2,35 mm) et appuyez doucement jusqu'à ce qu'elle soit correctement placée.* 

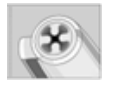

*Pour remplacer la cartouche d'encre (le capuchon du stylo sert à extraire la cartouche) :*

*- Appuyez fermement le dessus du capuchon contre la pointe du stylo et retirez la cartouche d'encre usagée.*

*- Insérez la nouvelle cartouche.* 

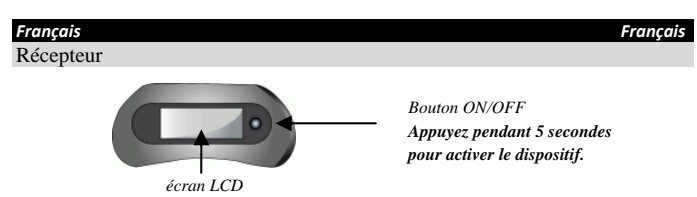

 *Chargez le récepteur pendant au moins 30 minutes avant d'utiliser le produit (le temps de charge total dure 3,5 heures) : raccordez le câble USB au récepteur et au port USB de votre ordinateur.* 

L'écran LCD affiche les messages de statut suivants :

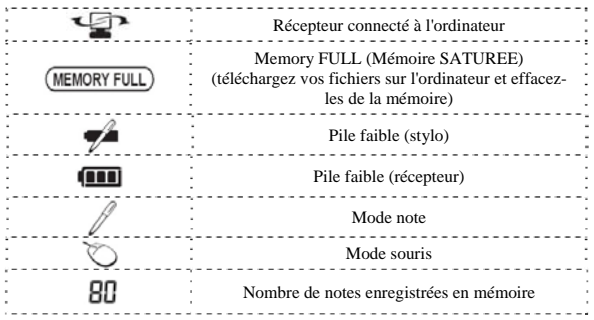

# **Installation du logiciel**

Utilisateurs Windows® :

1. Insérez le CD-ROM d'**IRISnotes Executive** dans le lecteur CD-ROM de l'ordinateur. A partir de l'**Explorateur, accédez au lecteur CD et double-cliquez sur le fichier d'installation** IRISNotesExecutive-Setup.exe, suivez les instructions à l'écran. Au terme de l'installation, cliquez sur **Terminer et retirez le CD-ROM du lecteur.** Les applications suivantes ont été installées :- IRISnotes Executive

- MyScript Ink Retriever

- Easy Note Taker

- MyScript Trainer

# **Icône IRISnotes Executive sur le bureau :**

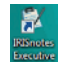

2. Configurez l'application de récupération des notes **MyScript InkRetriever** ou cliquez directement sur OK pour confirmer les paramètres de récupération par défaut.

Utilisateurs Mac OS® :

1. Insérez le CD-ROM d'**IRISnotes Executive** dans le lecteur CD-ROM de l'ordinateur. Double-cliquez sur le fichier **IRISnotes-Installer.zip** pour décompresser le fichier d'installation.

Dans le **Répertoire IRISnotes**, double-cliquez sur IRISnotes et suivez les instructions à l'écran.

Au terme de l'installation, cliquez sur **Fermer** et retirez le CD-ROM du lecteur. Les applications suivantes ont été installées :

**IRISnotes Executive MyScript InkRetriever MyScript Trainer** 

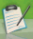

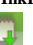

- 
- 2. Configurez l'application de récupération des notes **MyScript InkRetriever** ou cliquez directement sur OK pour confirmer les paramètres de récupération par défaut.

#### **Enregistrement du logiciel**

Lancez **IRISnotes Executive**. Dans la fenêtre **Enregistrement**, activez **MyScript Studio Notes** :

- Cliquez sur **Activer**.

- Choissez **Activer via Internet** : introduisez le code d'activation reçu par e-mail ou figurant au dos de votre CD et cliquez sur **Activer**.

- Ou choisissez **Activ**er via ma boîte aux lettres **: demandez d'abord votre fichier d'activation par e-mail et importez-le ensuite.**

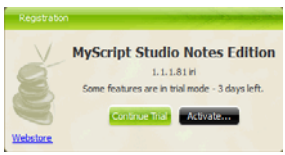

Si vous n'activez pas votre produit, vous ne pourrez l'utiliser qu'en mode d'essai et pour une période limitée. Pour continuer, cliquez sur **Continuer l'essai.**

# **Utilisation d'IRISnotes Executive**

### Rédaction des notes

Placez le récepteur au-dessus de vos feuilles de papier A4 et activez-le.

*Fixez le récepteur sur le bord du papier, face vers le haut* 

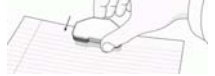

Le récepteur peut être placé à différentes positions :

En haut au centre Recommandé pour les droitiers En haut à droite Recommandé pour les gauchers

*Utilisez les attaches situées à l'arrière du récepteur* 

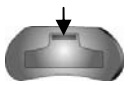

*Si nécessaire, sélectionnez votre position préférée dans MyScript Ink Retriever (pour lancer l'application cliquez avec le bouton droit de la souris sur l'icône correspondante dans la barre d'état système de Windows ou dans le Dock de Mac et sélectionnez Configurer) :* 

Tenez fermement le stylo et écrivez normalement. Évitez le désalignement. Appuyez sur le bouton du récepteur à chaque fois que vous commencez une nouvelle note (vous pouvez enregistrer jusqu'à 100 feuilles A4). Une nouvelle page est créée dans le logiciel.

- *! Tenez le stylo correctement :*
- *! Ne placez pas votre main entre le stylo et le récepteur*
- *! Evitez tout contact de vos doigts avec le cône en cristal de la pointe*

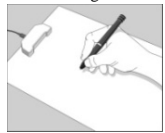

# Transfert des notes sur l'ordinateur

#### 1. **Raccordez le récepteur**

Raccordez le récepteur à l'ordinateur à l'aide du câble USB. **MyScript Ink Retriever** s'affiche automatiquement à l'écran.

#### 2. **Téléchargez l'encre**

Confirmez ou introduisez vos paramètres de récupération et de sauvegarde, cliquez sur **Télécharger l'encre** pour télécharger vos notes sur l'ordinateur.

Une fois les notes téléchargées, cliquez sur **OK**.

3. **Importez vos notes**

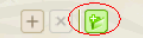

Lancez **IRISnotes Executive** et cliquez sur le bouton **Import**er des fichiers dans le volet **Notes**.

Trouvez vos notes : dans l'**Explorateur** cliquez sur **notes**, puis sur **Ink Devices**. Vos notes sont disponibles dans le dossier **Notes mobiles**. Double-cliquez sur une note (ou appuyez sur le bouton **Aperçu) pour l'afficher dans le volet de droite.**

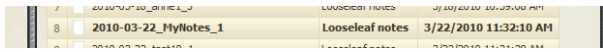

# Gestion des notes

Vous pouvez facilement gérer vos notes et les classer dans le volet **Notes** (Utilisez les options Copier/Coller, Glisser/Déposer, Couper, Supprimer, etc.). Trois dossiers par défaut sont disponibles mais vous pouvez en créer de nouveaux.

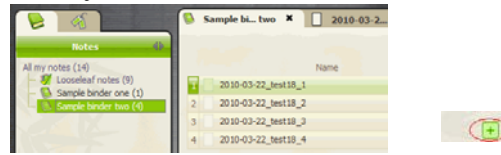

Vous pouvez associer des mots-clés à vos notes. Deux mots-clés par défaut sont disponibles,

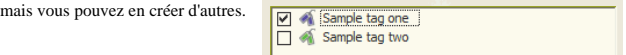

Utilisez le champ **Rechercher** en haut de l'écran pour rechercher vos notes.

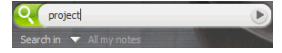

# Conversion des notes

#### 1. **Paramétrez la conversion**

Lorsque vos notes sont importées dans **IRISnotes Executive**, vous pouvez les convertir en texte éditable. Cliquez sur **Paramètres de conversion** en bas de l'écran et introduisez les paramètres : type de contenu, langue, style d'écriture manuscrite, etc. et cliquez sur **OK** pour confirmer.

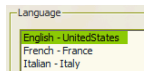

#### 2. **Convertissez vos notes**

Cliquez sur **Convertir**. Les notes sélectionnées sont converties et s'affichent directement à l'écran sous forme de texte éditable.

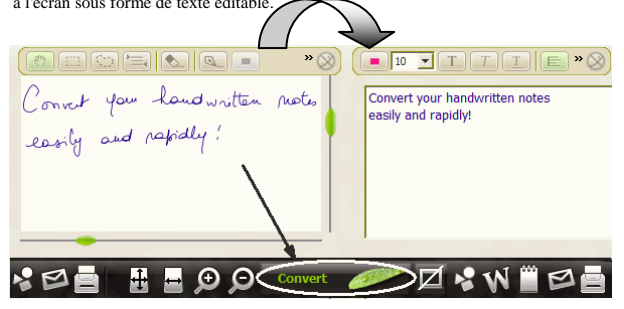

# Editez vos notes

Vous pouvez facilement éditer vos notes « à l'encre » ainsi que le texte converti correspondant :

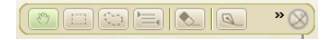

Utilisez la barre d'outils **Modifier l'encre** pour éditer vos notes « à l'encre » : sélectionner des zones, effacer des parties, ajouter du texte, effectuer une rotation, ajouter un espace, etc.

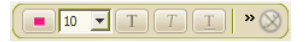

Utilisez la barre d'outils Modifier les résultats pour éditer le texte converti : changer la couleur, la police, ajouter du texte, aligner, justifier, ajouter des puces, etc.

# Exportation des notes

Vous pouvez exporter vos notes « à l'encre » et le texte converti correspondant :

**Exportation d'encre Exportation de texte**

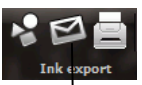

Cliquez sur le bouton correspondant pour envoyer vos notes au format JPEG, comme fichier joint à un e-mail ou pour les

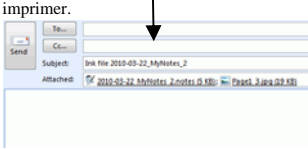

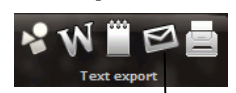

Cliquez sur le bouton correspondant pour envoyer vos notes converties comme images, documents Word, fichiers rtf, par email ou pour les imprimer.

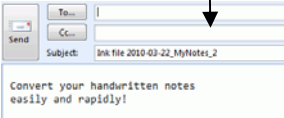

# **Utilisation du logiciel Easy Note Taker**

Utilisateurs Windows® uniquement

Si vous lancez le logiciel **Easy Note Taker** et gardez le récepteur connecté à l'ordinateur, une **fenêtre** Note apparaît à l'écran. Elle reflète tout ce que vous écrivez ou dessinez sur le papier attaché au récepteur. La barre d'outils de la **fenêtre** Note vous permet d'effectuer différentes actions, telles que sauvegarder, éditer, copier, convertir et envoyer vos notes.

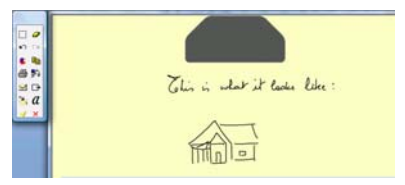

#### **Utilisation du stylo en mode souris**

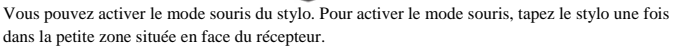

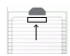